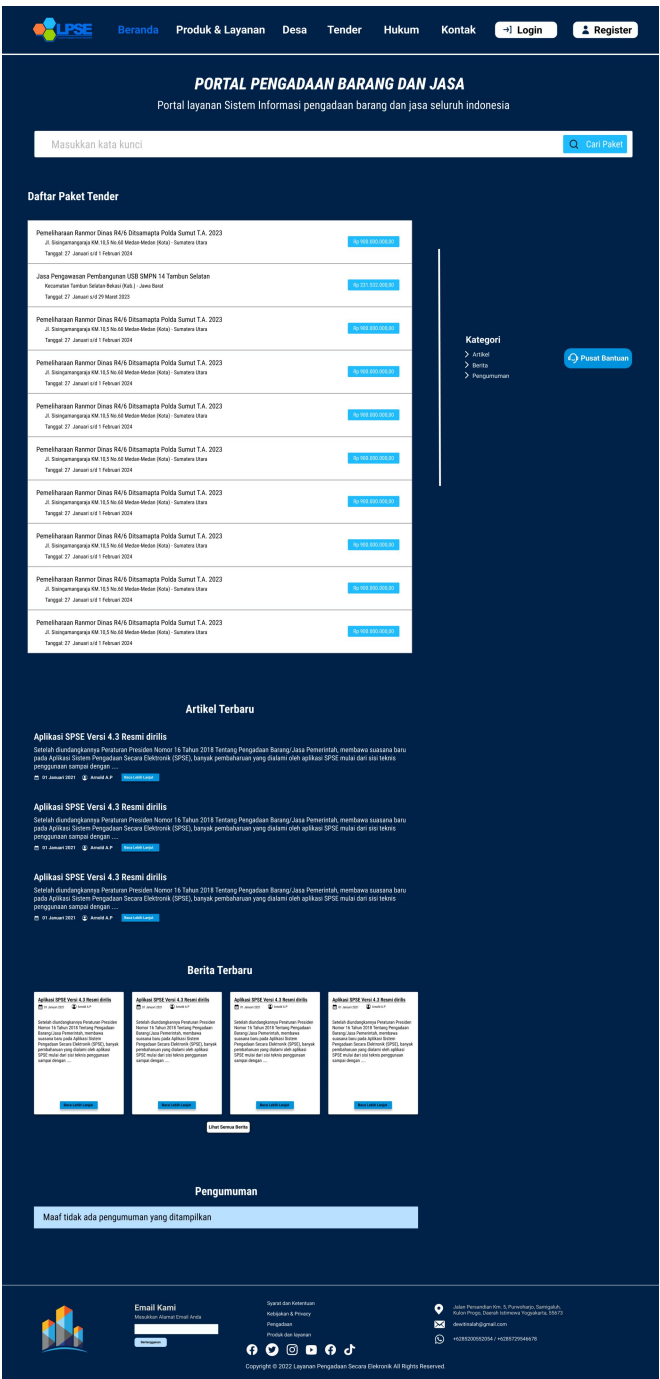

Ini adalah tampilan awal website sistem informasi pengadaan barang dan jasa, lalu ada tombol login dan register untuk mendaftar sebagai member pada sistem ini.

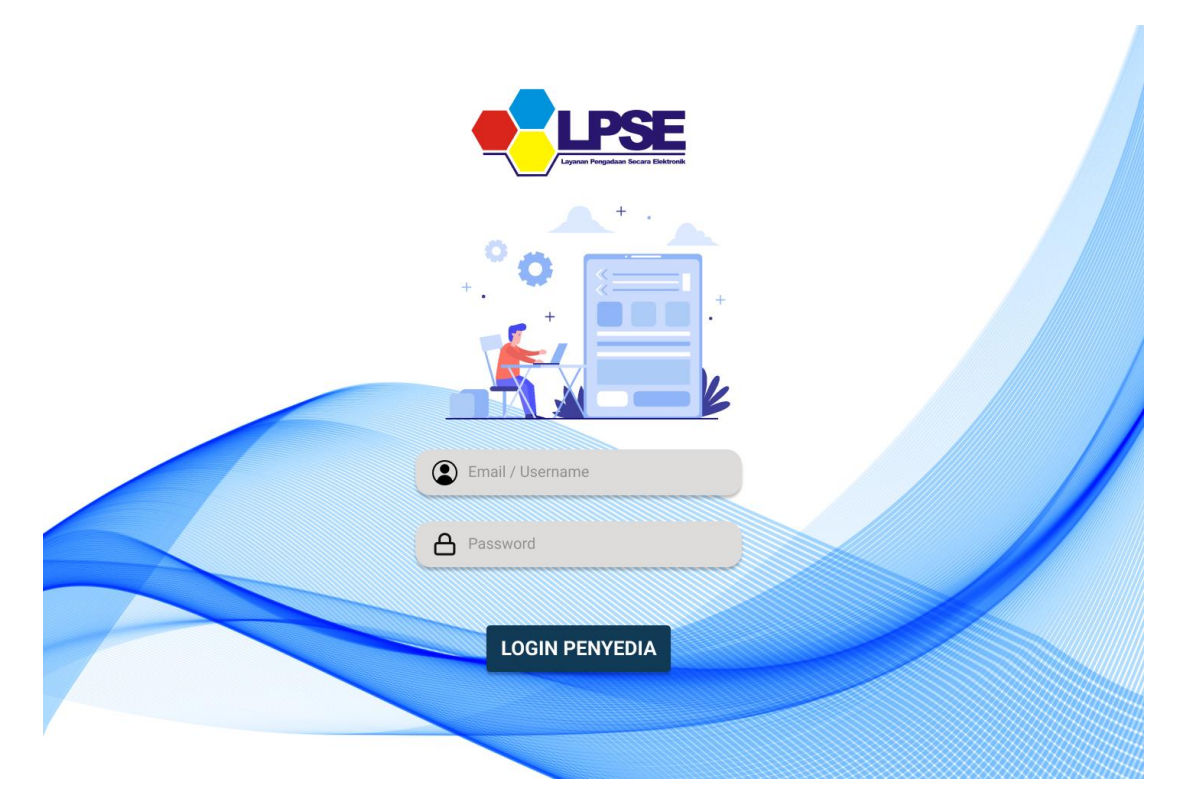

Berikut ini adalah tampilan halaman login, ketika *user* ingin masuk ke dalam sistem maka harus login terlebih dahulu dengan menginputkan username dan password, kemudian klik login untuk menggunakan sistem ini.

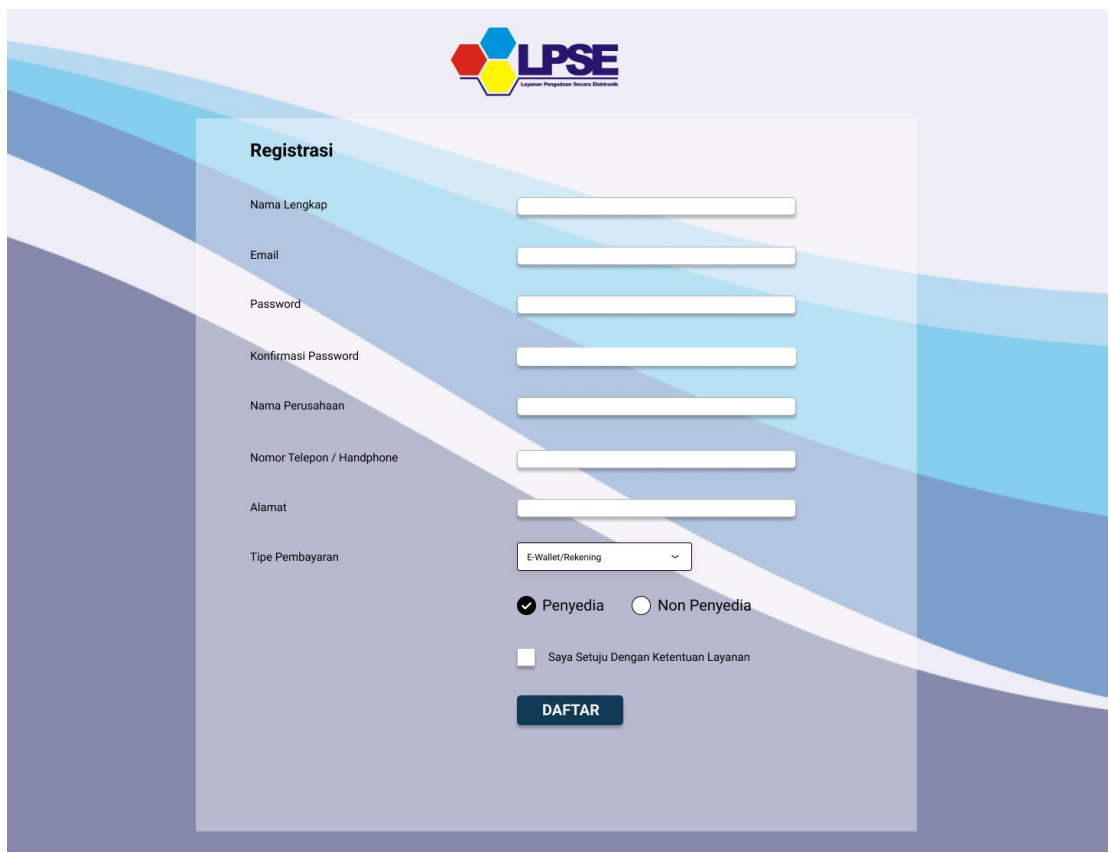

Kemudian ini adalah tampilan halaman register untuk *user* yang ingin mendaftar sebagai member pada sistem informasi LPSE Aggregator. Dengan mengisikan beberap form untuk melengkapi biodata akun dan perusahaan.

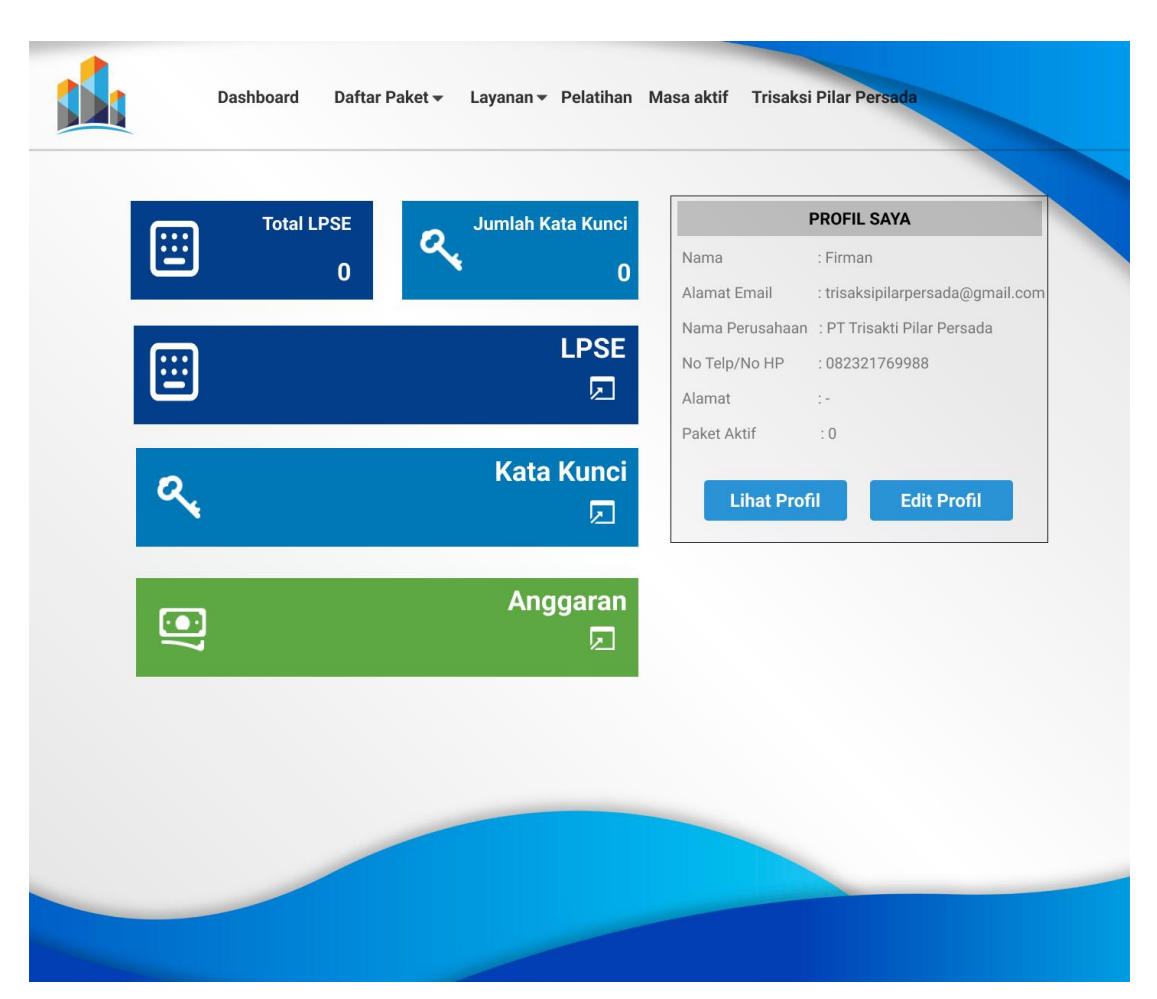

Kemudian ini adalah tampilan ketika *user* berhasil *login* pada sistem ini, dimana pada halaman beranda terdapat beberapa informasi terkait profil perusahaan, total lpse yang ada, kata kunci, dan juga anggaran.

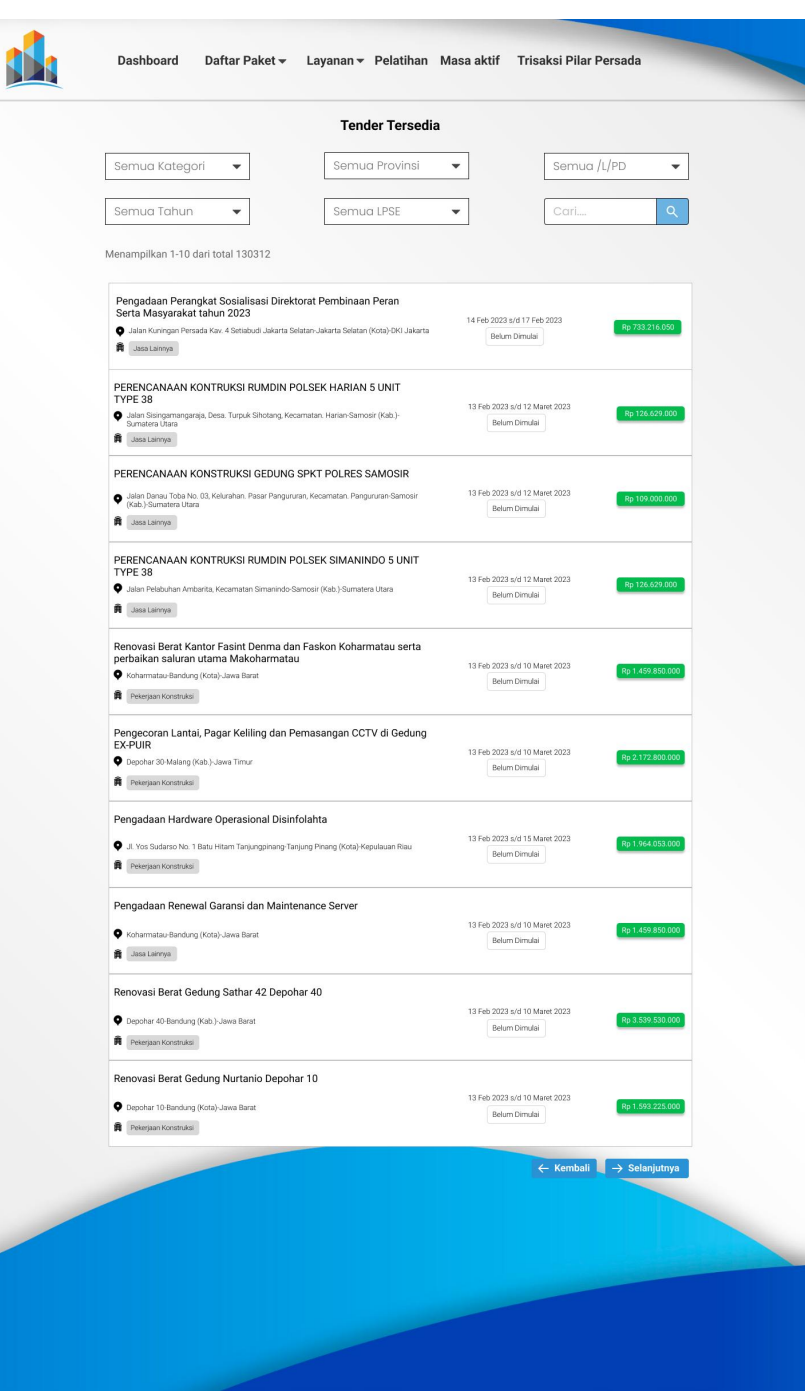

Ini adalah tampilan dari menu daftar paket tender, disini sistem akan menampilkan informasi terkait tender/LPSE yang sedang aktif saat ini di seluruh instansi pemerintah Indonesia. Jika ingin mengikuti tender tersebut user bisa langsung mengklik salah sattu tender tersebut maka akan dihubungkan langsung dengan halaman LPSE kementrian pusat untuk tahapan tender selanjutnya.

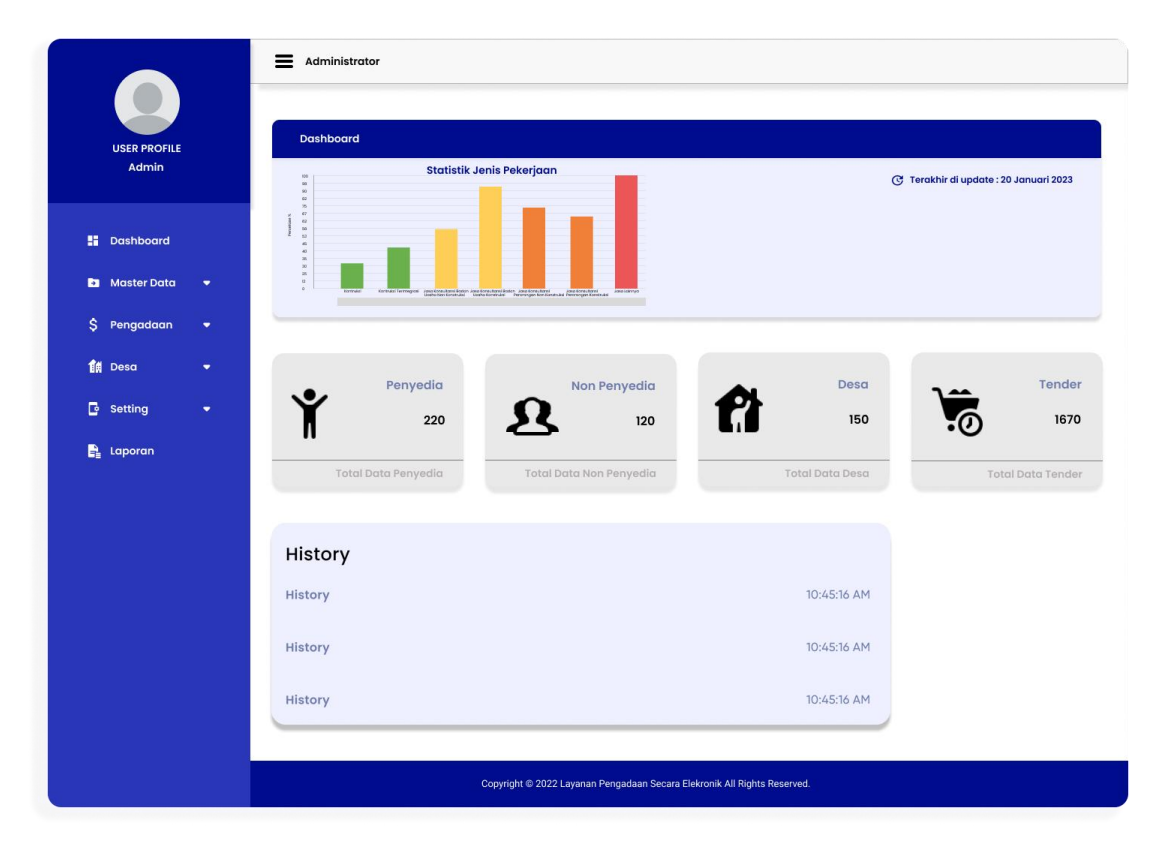

Berikut ini adalah tampilan halaman *dashboard* bagain admin, dimana ketika *user* login dengan menginputkan username dan password dari admin maka akan menuju ke halaman utama bagian admin yang berisi informasi tender

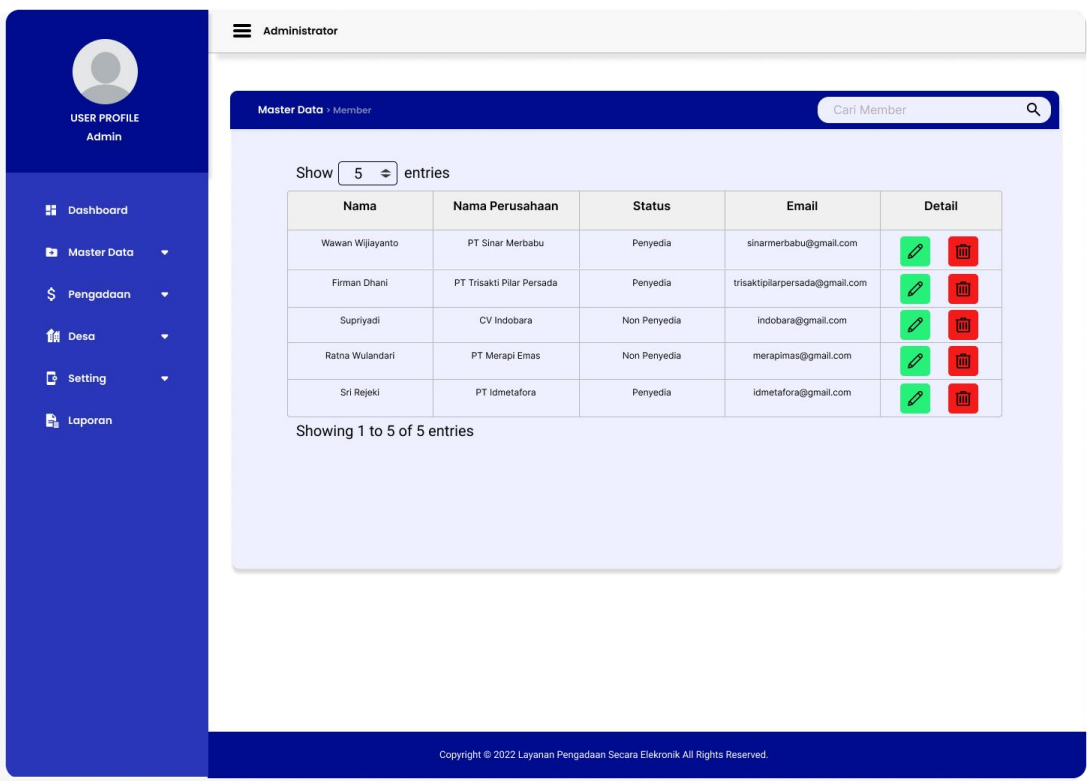

Kemudian terdapat form inputan data untuk member yang aktif, disini admin dapat melakukan pengeditan member .

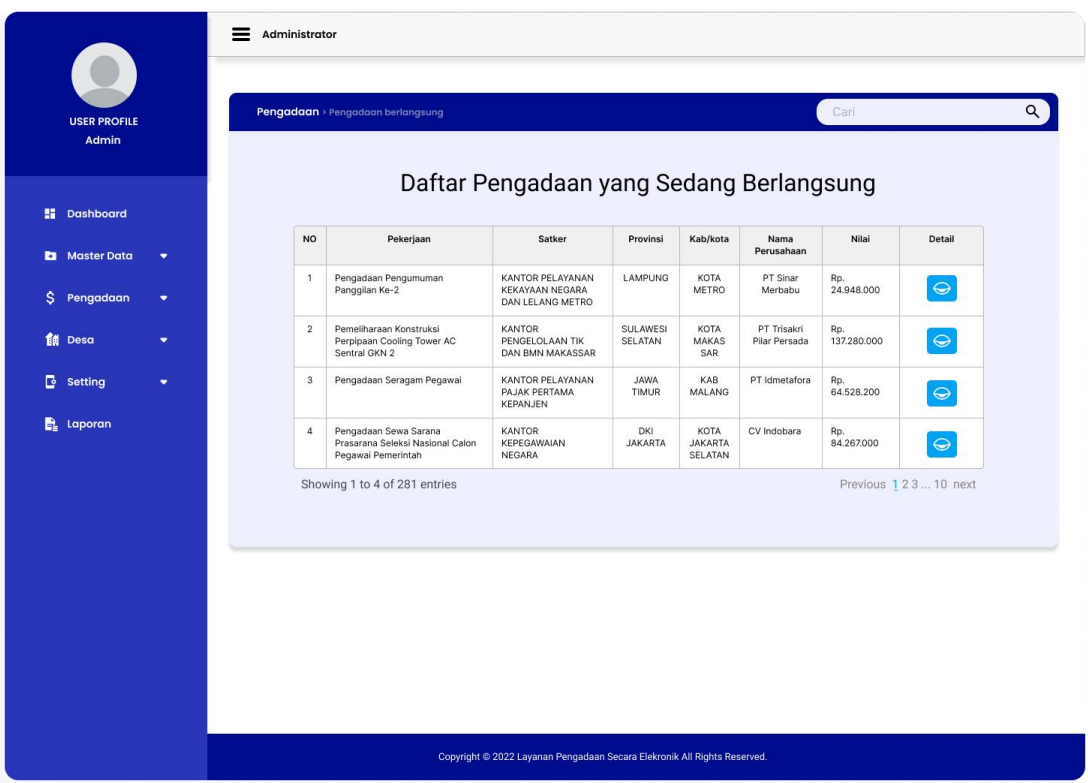

Kemudian terdapat list daftar pengadaan yang sedang berlangsung dan aktif pada menu pengadaan, disini admin dapat melihat daftar pengadaan secara detail.

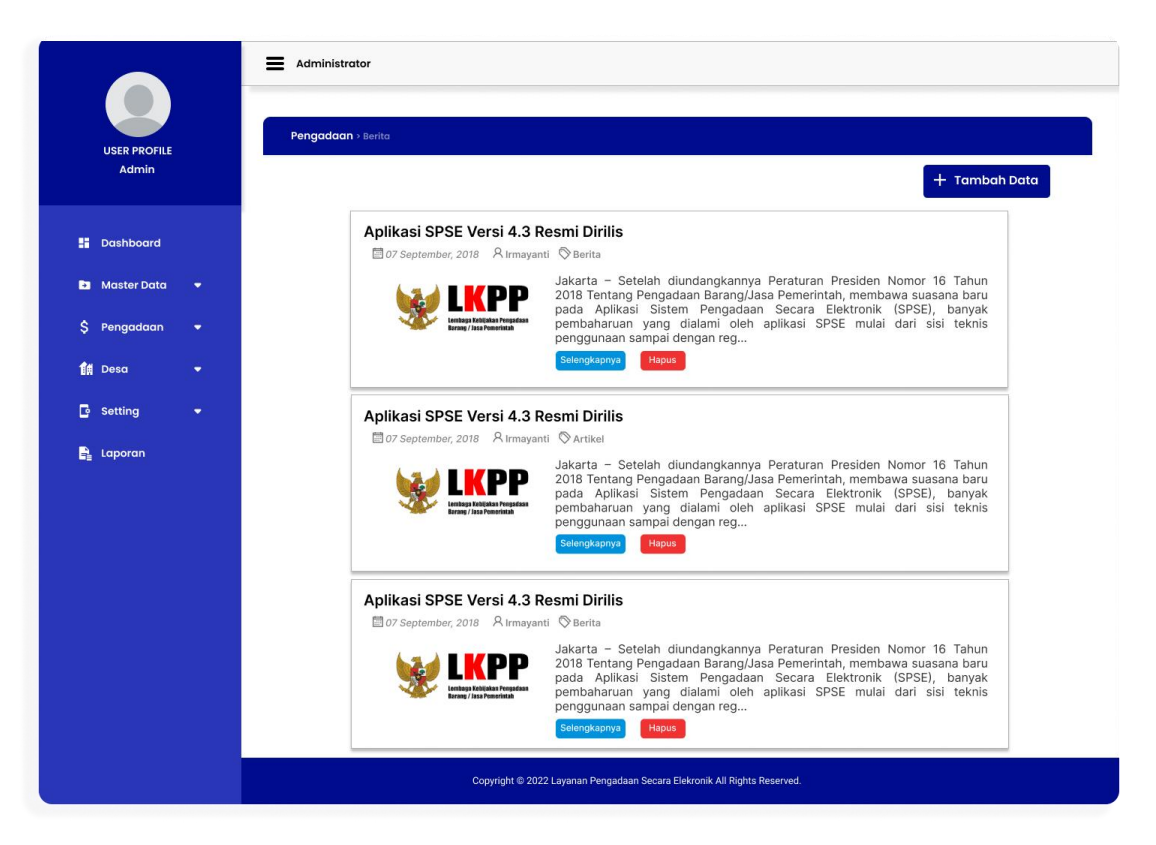

Kemudian terdapat berita dan artikel pada menu penngadaan, disini admin dapat melakukan edit berita dan artikel. Kemudian terdapat form tambah data yang digunakan untuk menambahkan berita terbaru.

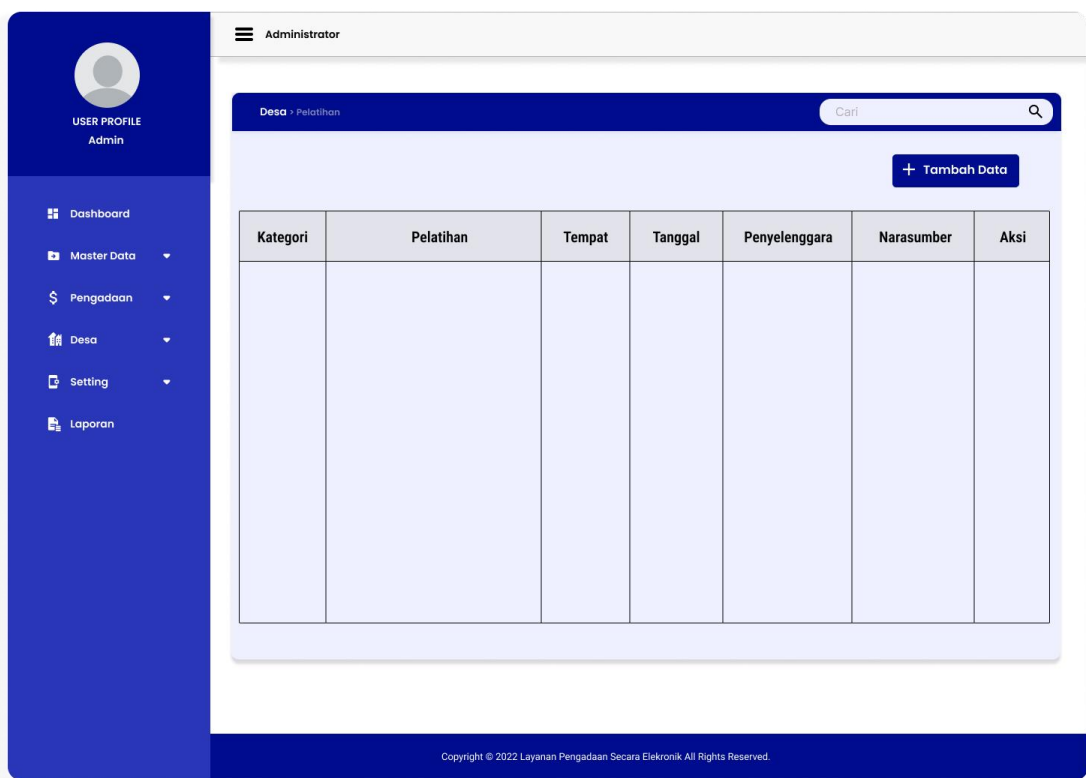

Kemudian terdapat jadwal pelatihan yang terdapat pada menu desa, disini admin dapat melakukan edit jadwal yang sedang berjalan atau dilaksanakan. Kemudian terdapat form tambah data yang digunakan untuk menambahkan jadwal pelatihan terbaru.

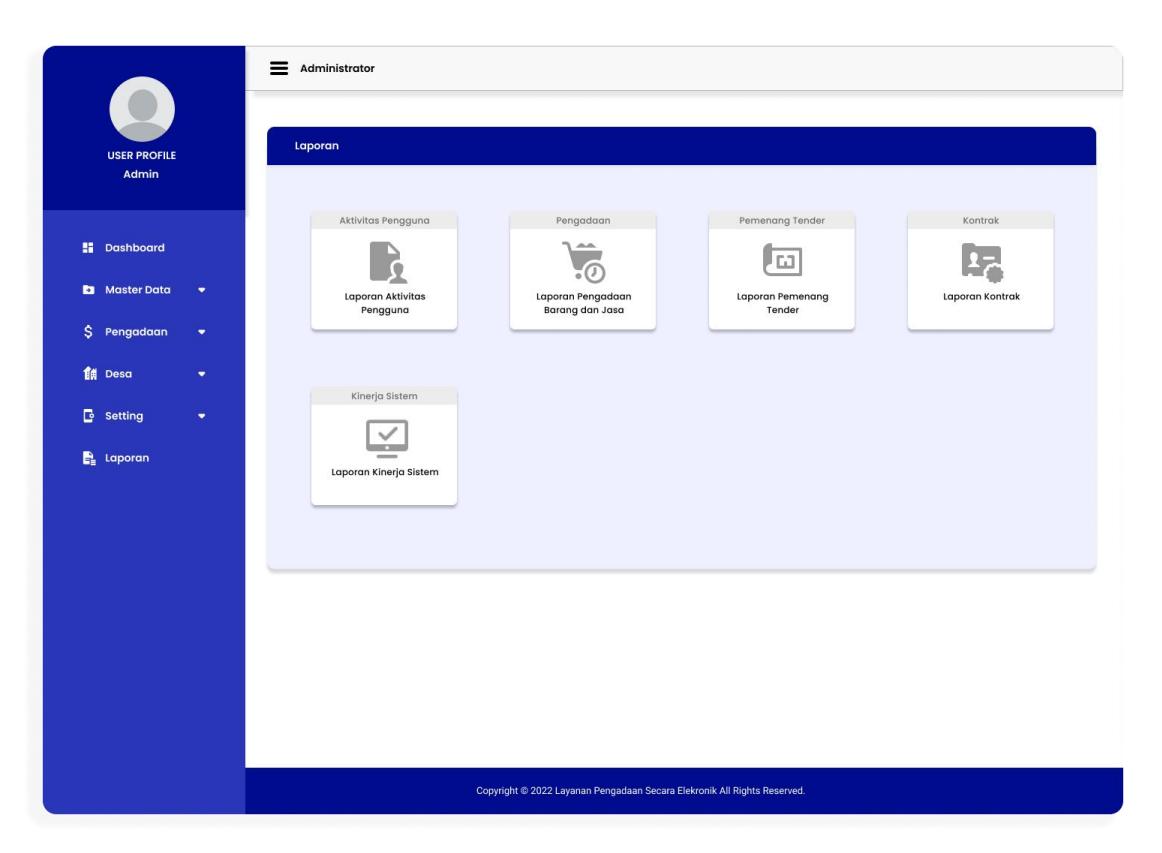

Kemudian pada sistem terdapat menu laporan yang digunakan untuk membuat laporan admin yang berisi ada beberap laporan yang tersimpan.